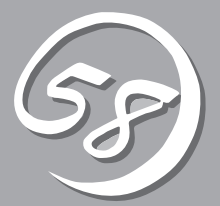

**インストール 完了後の作業** *5*

管理ユーティリティのインストール方法、ネットワーク上のPCのセットアップ方法などインストールを完 了した後に行う作業について説明しています。これらの作業は運用中にも確認が必要となる場合がありま す。

# **管理ユーティリティのインストール**

添付の「EXPRESSBUILDER」CD-ROMには、Express5800/フォルト・トレラント・サーバ監視用の 「ESMPRO/ServerAgent」、およびExpress5800シリーズ管理用の「ESMPRO/ServerManager」などが 収録されています。これらの管理ユーティリティをExpress5800/フォルト・トレラント・サーバ、また はExpress5800/フォルト・トレラント・サーバを管理するコンピュータ(管理PC)にインストール・セッ トアップしてください。

## **システムのアップデート ~サービスパックの適用~**

システムのアップデートは次のような場合に行います。

- システム構成を変更した場合
- システムを修復した場合
- バックアップ媒体からシステムをリストアした場合 (サービスパック関連のExpress5800用差分モジュールを適用したシステムの場合は、再 度RURのフロッピーディスクを使用してExpress5800用差分モジュールを適用してくだ さい。このときサービスパックを再適用する必要はありません。)

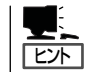

本装置はServicePack 1が含まれたWindows Server 2003 CD-ROMを使用してインストー ルします。

管理者権限のあるアカウント (Administratorなど)で、システムにログ インした後、本体のCD-ROMドライブに 「EXPRESSBUILDER」CD-ROMをセット してください。 表示された画面「マスターコントロールメ ニュー」の[ソフトウェアのセットアップ] を左クリックし、メニューから[システム のアップデート]をクリックすると起動し ます。以降は画面に表示されるメッセージ に従って処理を進めてください。

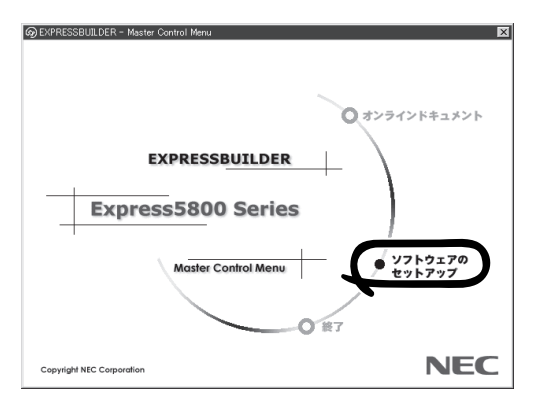

システムのアップデートを行った後には、GeminiEngine Control Softwareの再インストー ルが必要です。「GeminiEngine Control Softwareのインストール」(6-12ページ)を参照し て、適用を行ってください。

## **ESMPRO/ServerAgent**

ESMPRO/ServerAgentは、「セットアップ」で自動的にインストールされます(ビルド・ トゥ・オーダーのハードディスクドライブにも出荷時にインストール済みです)。 [スタート]メニューの[プログラム]にインストールしたユーティリティのフォルダがあるこ とを確認してください。ここでは個別にインストールする場合の手順と注意事項を説明しま す。

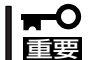

Express5800/フォルト・トレラント・サーバを連続稼働させるには必ず必要であるため インストールされていることを確認してください。

ESMPRO/ServerAgentの詳細な設定は [コントロールパネル]の[ESMPRO ServerAgent]アイコンをダブルクリック して表示されるプロパティダイアログボッ クスで変更することができます。

設定項目に関する詳細は、[ヘルプ]をク リックすると表示されるオンラインヘルプ を参照してください。

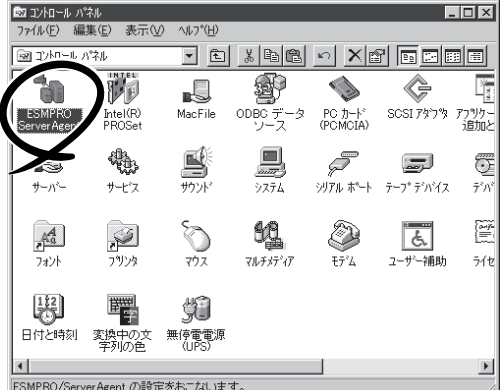

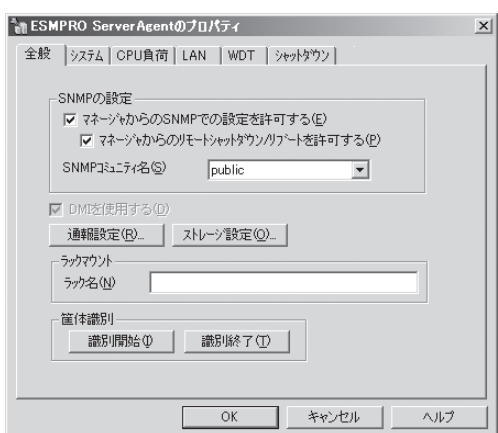

### 動作環境

ESMPRO/ServerAgentを動作させることができるハードウェア/ソフトウェア環境は次の 通りです。

- ⓦ ハードウェア
	- インストールする装置 Express5800/フォルト・トレラント・サーバ本体
	- メモリ OSの動作に必要なメモリ+25.0MB以上
	- ハードディスクドライブの空き容量 50.0MB以上
	- モデム 通報サービス機能に限り、OMRON社製USBモデム(ME5614U2)が利用可能です。他 のモデムおよび機能でのモデムの使用はできません。
- ソフトウェア Windows Server 2003 SP1

### セットアップを始める前に

インストールならびにセットアップの前に必ずお読みください。

ESMPRO/ServerAgentを動作させるためにはTCP/IPとTCP/IP関連コンポーネントの SNMPの設定が必要です。

#### TCP/IPの設定

TCP/IPの設定についてはスタートメニューから起動するヘルプを参照してください。

#### SNMPサービスの設定

#### <SNMPサービスのインストール>

- 1. [コントロールパネル]の[プログラムの追加と削除]を開く。
- 2. [Windows コンポーネントの追加と削除]をクリックする。
- 3. Windows コンポーネントウィザードで[管理とモニタツール]を選択し、[詳細]をクリックする。
- 4. [簡易ネットワーク管理プロトコル(SNMP)]のチェックボックスをチェックする。
- 5. [次へ]をクリックする。 ファイルのコピーが始まります。
- 6. ファイルのコピー終了後、[完了]をクリックする。

#### <SNMPサービスの設定変更>

- 1. [コントロールパネル]の[管理ツール]をダブルクリックする。
- 2. [管理ツール]の[サービス]を起動する。
- 3. サービス一覧から[SNMP Service]を選択し、[操作]メニューの[プロパティ]を選択する。 「SNMPのプロパティ」ダイアログボックスが表示されます。
- 4. [トラップ]プロパティシートの[コミュニティ名]ボックスに「public」と入力し、[追加]をクリッ クする。

#### 重要�

- ⓦ ESMPRO/ServerManager側の設定で受信するトラップのコミュニティをデフォルトの 「\*」から変更した場合は、ESMPRO/ServerManager側で新しく設定したコミュニティ 名と同じものを入力します。
- ⓦ ESMPRO/ServerAgentからのトラップがESMPRO/ServerManagerに正しく受信さ れるためには、双方のコミュニティ名が一致する必要があります。
- 5. [トラップ送信先]の[追加]をクリックし、[IPホストまたはIPXアドレス]ボックスに送信先の ESMPRO/ServerManagerマシンのIPアドレスを入力後、[追加]をクリックする。

#### 重要�

トラップ送信先に指定されている相手ESMPRO/ServerManagerのIPアドレス(またはホス ト名)をマネージャ通報(TCP/IP)の設定で指定した場合、重複していることを警告するメッ セージを表示します。同一のESMPRO/ServerManagerを指定するとアラートが重複して通 報されます。

- 6. [セキュリティ]プロパティシートを表示し、以下の設定をする。
	- 「受け付けるコミュニティ名」に手順4で入力したコミュニティを追加
	- その権利を「読み取り、作成」(「READ CREATE」)または「読み取り、書き込み」(「READ WRITE」)に設定
	- 「すべてのホストからSNMPパケットを受け付ける」を選択

#### 重要�

- ⓦ 手順4で「public」以外のコミュニティ名を入力した場合は、「受け付けるコミュニティ名」に もその値を追加してください。
- ⓦ 「受け付けるコミュニティ名」の権利を「READ CREATE」または「READ WRITE」以外の 権利に設定すると、ESMPRO/ServerManagerからの監視ができなくなります。

#### <特定のホストからSNMPパケットのみ受信するように設定する場合>

「これらのホストからSNMPパケットを受け付ける」を選び、パケットを受信するホストのIPアド レス、ESMPRO/ServerAgentをインストールするサーバのIPアドレス、およびループバックア ドレス(127.0.0.1)を指定する。

#### <特定コミュニティからのSNMPパケットのみ受信するように設定する場合>

SNMPパケットを受け付けるコミュニティ名をデフォルトの「public」から任意の名前に変更する。

#### 重要�

- コミュニティ名を変更した場合は、[コントロールパネル]からESMPRO/ServerAgent のコミュニティ変更登録を行う必要があります。コミュニティの変更登録には[全般]タブの [SNMPコミュニティ]リストボックスを使います。
- ESMPRO/ServerManagerからのSNMPパケットをESMPRO/ServerAgent側で正 しく受信できるようにするためにはESMPRO/ServerManager側の設定の送信コミュニ ティ名とESMPRO/ServerAgent側のSNMPサービスが受け付けるコミュニティ名を同 じにしてください。
- 7. ネットワークの設定を終了する。

#### 重要�

- OSのインストールの際にサービスパックを適用してからSNMPサービスを追加した場合 は、再度サービスパックを適用してください。SNMPサービスが正しく動作せず、 ESMPRO/ServerAgentが動作しなくなることがあります。
- ESMPRO/ServerAgentの動作にはSNMPサービスが必須です。ESMPRO/ ServerAgentをインストールした後にSNMPサービスを削除してしまった場合は、 SNMPサービスをインストール後、ESMPRO/ServerAgentを再インストールしてくだ さい。
- 他社製ソフトウェアの中には、SNMPサービスを使用しているものがあります。このよう なソフトウェアがインストールされている状態で、SNMPサービスとESMPRO/ ServerAgentをインストールすると、ESMPRO/ServerAgentのサービスが起動でき ない問題が発生する場合があります。このような場合は、いったんSNMPサービスを削除 して、SNMP サービスを再インストールしてください。その後で、ESMPRO/ ServerAgentと上記他社製ソフトウェアを再インストールしてください。

### インストール

ESMPRO/ServerAgentはExpress5800/フォルト・トレラント・サーバのインストール、 または再インストールの時に同時に自動でインストールされます。 マニュアルでのインストールするときは、EXPRESSBUILDERのマスターコントロールメ ニューから行います。

- 1. ユーザ名「administrator」でログインする。
- 2. 「EXPRESSBUILDER」CD-ROMをCD-ROMドライブにセットする。

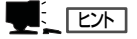

本体に接続されたCD-ROMドライブまたはLAN Managerで接続されたネットワーク上のCD-ROMドライブでもかまいません(以下、これらをまとめて「CD-ROMドライブ」と呼ぶ)。

#### 重要�

ネットワーク上のCD-ROMドライブから実行する場合は、ネットワークドライブの割り当てを 行った後、そのドライブの「MC¥1ST.EXE」を実行してください。エクスプローラのネット ワークコンピュータからは起動しないでください。

Autorun機能によりEXPRESSBUILDERのマスターコントロールメニューが自動的に表示されま す。

3. [ソフトウェアのセットアップ]から [ESMPRO]をクリックする。

ESMPROセットアップが起動し、メイン メニューが表示されます。

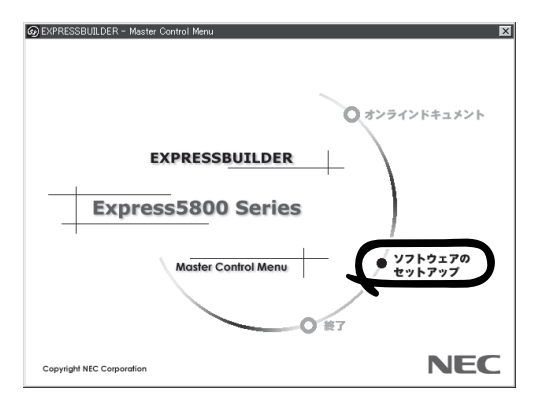

4. ESMPROセットアップのメインメニュー で[ESMPRO/ServerAgent]をクリック する。

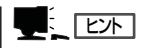

OSの種類に合わせて、選択できるメ ニューが変わります。(インストールで きないものは、グレー表示になります)

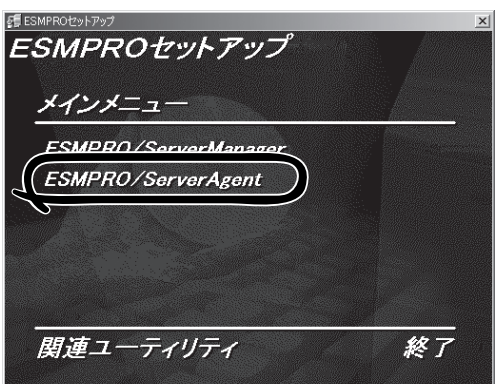

#### 重要�

- ⓦ ダブルクリックでメニューを選択すると同じダイアログボックスを2つ表示することがあり ます。[終了]をクリックしてどちらか一方のダイアログボックスを閉じてください。
- ⓦ セットアップの実行中に[キャンセル]をクリックすると、インストールを中止するかどうか をたずねるメッセージが表示されます。メッセージボックスで[中止]をクリックするとイン ストールを中止できます(メインメニューは表示されたままです)。ただし、途中までセッ トアップされたファイルの削除は行われません。
- ⓦ すでにESMPRO/ServerAgentがインストールされている場合は、「設定」-「コントロー ルパネル」-「プログラムの追加と削除」より、前バージョンを削除してから、新バージョン のインストールを行ってください。
- 5. セットアッププログラムが自動機種判断を行うので、そのまま何も操作しないで待つ。

重要� セットアッププログラムが機種を判断できなかった場合には、ESMPRO/ServerAgentの セットアップを中止します。

6. [次へ]をクリックする。

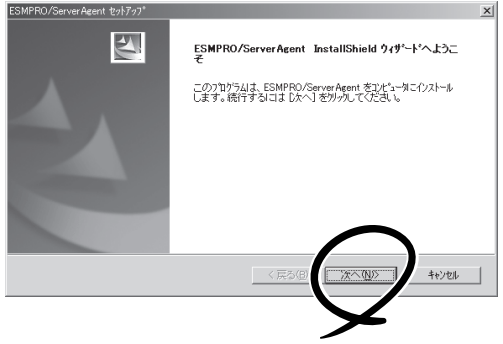

7. ESMPRO/ServerAgentのインストール先パス名を入力し、[次へ]をクリックする。

デフォルトではルートパーティションの¥ESMディレクトリの下にESMPRO/ServerAgentのモ ジュールがインストールされます。特に問題がなければ、このまま[次へ]をクリックしてくださ  $\mathcal{L}$ 

インストール先を変更したい場合は、[参照]をクリックして希望するインストール先のディレク トリをドライブ名を含むフルパスで指定してから[次へ]をクリックしてください。

8. インストール終了のウィンドウが表示されたら、[OK]をクリックする。

インストールが終了します。インストールしたESMPRO/ServerAgentの機能はOSの再起動後に 有効になります。

#### 重要�

- ESMPRO/ServerAgentのインストール後、SNMPサービスは停止状態になっていま す。OSの再起動後、SNMPサービスは開始されます。
- ESMPROのインストールが終了してもESMPROセットアップのメインメニューは消えま せん。他のダイアログボックスに隠れることがあるので注意してください。ESMPROセッ トアップを終了するときはメインメニューの「終了」をクリックしてください。

### ESMPRO/ServerAgentのセットアップ

インストールされたESMPRO/ServerAgentの各種設定は出荷時の設定のままです。[ス タート]から[設定]-[コントロールパネル]をクリックして、[コントロールパネル]を開い てください。

[コントロールパネル]の[ESMPRO ServerAgent]アイコンをダブルクリック するとプロパティダイアログボックスが表 示されます。ダイアログボックス内の各 シートにある設定を使用する環境に合わせ てください。セットアップをする上で注意 していただきたい点や、知っておいていた だきたいことがらについて、別冊のユー ザーズガイドの5章の「補足説明」で説明し ています。セットアップをする際や、正し く動作していないのでは?と思われたとき に参照してください。

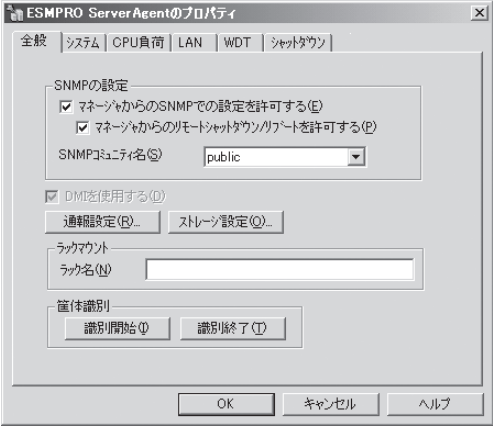

### アンインストール

ESMPRO/ServerAgentおよびBMCコンフィグレーション、BMC FW Update Serviceの アンインストールの方法について説明します。

#### ESMPRO/ServerAgentのアンインストール

ESMPRO/ServerAgentのアンインストールの方法について説明します。

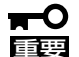

ESMPRO/ServerAgentのアンインストールについて

- ⓦ システムが完全に起動してからアンインストールを始めてください。
	- システム起動直後にESMPRO/ServerAgentのアンインストールを行うと、「サービ スの削除中...]のダイアログボックスを表示した状態でセットアッププログラムが止まっ てしまうことがあります。いったん「アプリケーションの切り換え」などで強制終了して ください。その後システムが完全に起動してからアンインストールしてください。
	- ⓦ エクスプレス通報サービスをご利用の場合、ESMPRO/ServerAgentのアンインス トールの前にエクスプレス通報サービスを削除してください。エクスプレス通報サービ スの削除方法については「エクスプレス通報サービスインストレーションガイド」を参照 してください。

● EXPRESSBUILDERを使用してアンインストールする方法

- 1. 「インストール」を参照してESMPROセットアップのメインメニューを表示させる。
- 2. [ESMPRO/ServerAgent]をクリックする。 [ようこそ]というダイアログボックスが表示されます。
- 3. [削除]を選択して[次へ]をクリックする。 以上でアンインストールされます。
- EXPRESSBUILDERを使用せずにアンインストールする方法
	- 1. [コントロールパネル]から[プログラムの追加と削除]を起動する。
	- 2. 「ESMPRO ServerAgent]を選択して「変更と削除]をクリックする。 [ようこそ]というダイアログボックスが表示されます。
	- 3. [削除]を選択して[次へ]をクリックする。 以上でアンインストールされます。

## **ESMPRO/ServerManager**

Express5800/ フォルト・トレラント・サーバにインストールされたESMPRO/ ServerAgentと連携して、Express5800/フォルト・トレラント・サーバの状態の監視や障 害通知の受信をします。

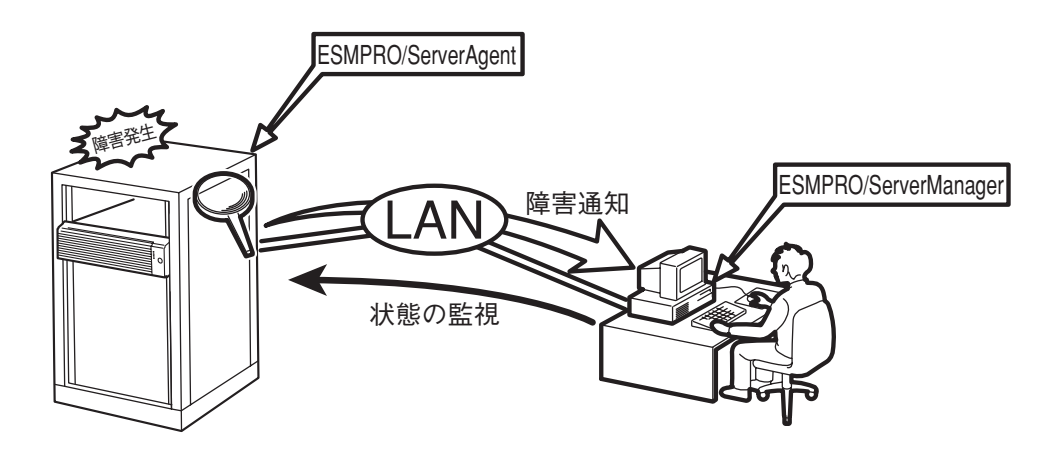

また、ESMPRO/ServerManagerはExpress5800/フォルト・トレラント・サーバ内の故障 したモジュールを交換する際に本体からの論理的なモジュールの切り離しや交換後の論理的 な組み込みを操作することができます。

ESMPRO/ServerManagerのインストール方法や運用上の注意事項については別冊のユー ザーズガイドを参照してください。

## **DianaScope**

DianaScopeはExpress5800シリーズをリモート管理するためのソフトウェアです。 本装置はftリモートマネージメントカード(320Fa-L/320Fa-LRはオプショ ン)を装着して いる場合のみ、DianaScopeからリモート管理することができます。 DianaScopeのインストールやセットアップについてはオンラインドキュメン トを参照して ください。

## **エクスプレス通報サービス**

エクスプレス通報サービスは、お使いになるExpress5800/フォルト・トレラント・サーバ を保守サービス会社が随時その状態を監視し、何らかの異常を検出したときにお客様に通報 するサービスです。

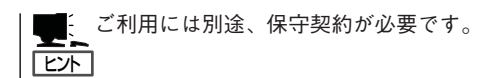

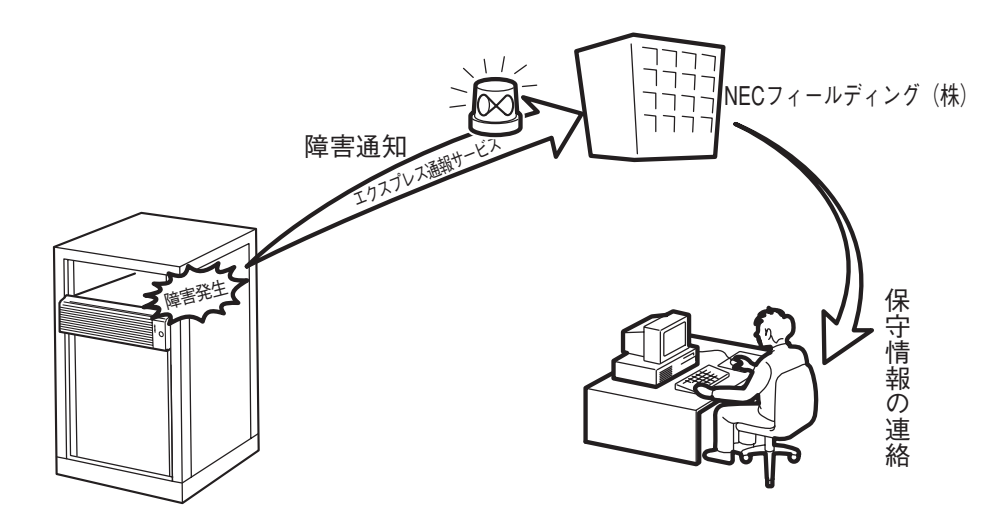

エクスプレス通報サービスの契約を結んでいる場合は、別冊のユーザーズガイドを参照し て、サービスを受けるためのセットアップをしてください。

また、エクスプレス通報サービスのインストールに関しては、インストレーションガイドを 参照してください。

# **GeminiEngine Control Softwareの バージョン確認方法**

フォルト・トレラントを実現している各種ソフトウェアの集合であるGeminiEngine Control Softwareの バージョンを確認する方法について説明します。なお、Express5800/フォルト・トレラント・サーバに 装置を増設する場合など、動作中のGeminiEngine Control Softwareのバージョンを確認する必要がある 場合に実施していただくことになります。

下記の手順に従ってバージョンを確認してください。

- 1. 管理者(Administrator)権限のあるユーザでログインする。
- 2. スタートメニューからコントロールパネルを開く。
- 3. 「プログラムの追加と削除」を開く。

本装置の機種名に対応する「GeminiEngine Control Software」のバージョンを確認できます。

# **Windowsサービスパックの適用に関する注意**

Express5800/フォルト・トレラント・サーバは、お客様の判断でサービスパックを適用しないでくださ  $\cup$ 

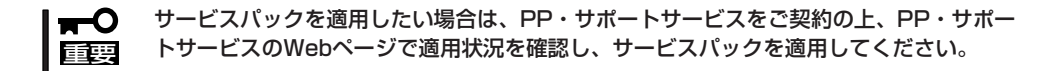

# **Windows Update(セキュリティパッチ 適用)について**

Express5800/フォルト・トレラント・サーバにおいて、Windows Update機能を利用してWindowsモ ジュールの更新を行う場合には、各更新の内容を確認した上で実施してください。

Express5800/フォルト・トレラント・サーバにおけるセキュリティパッチ・QFEの評価状況は、PP・サ ポートサービスのWebページにて公開されています。Express5800/フォルト・トレラント・サーバでの OSに関する更新については、PP・サポートサービスのWebページにて公開されているセキュリティパッ チ・QFEのみの適用を推奨しています。

Express5800/フォルト・トレラント・サーバでのセキュリティパッチ・QFEの評価についてMicrosoft社 が公開するセキュリティパッチについて、その重要度によりPP・サポートサービスにおいて、以下のよう に対応しています。

- 重要パッチ(弊社にて重要で至急適用が必要と判断したもの)

パッチが発行され次第評価を実施しアナウンスを行います。 過去の例ではNimdaワームなど危険度が高いものは至急に評価を実施します。

- セキュリティロールアップパッケージ(SRP)

SRPが発行されるのに伴い評価を実施し、PP・サポートサービスのWebページにてアナ ウンスを行います。

- その他のパッチ

Windows OS標準機能に関するセキュリティパッチは定期的にまとめて評価を実施し、 PP・サポートサービスのWebページにてアナウンスを行います。

PP・サポートサービスのWebページに掲載されていないOSに関する更新について、疑問点・不明点があ る場合には、PP・サポートサービスにお問い合わせください。